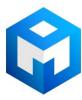

#### ИБП Eaton 5SC 750i (5SC750i) - Eaton 5SC - Процедура обновления встроенного программного об

Постоянная ссылка на страницу: https://eaton-power.ru/catalog/eaton-5sc/eaton-5sc-750i/

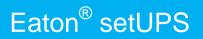

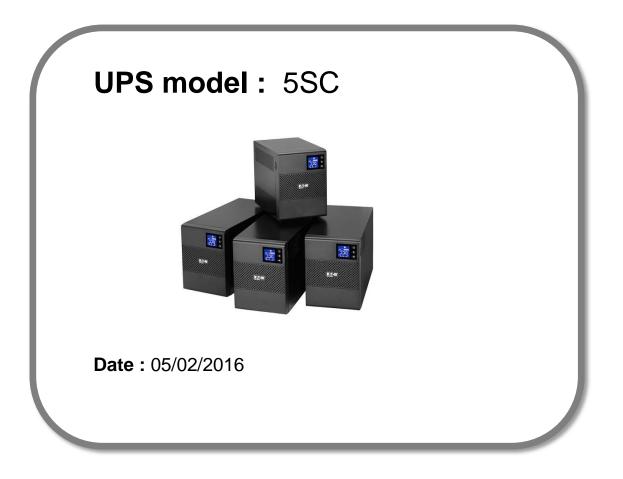

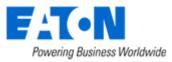

Eaton<sup>®</sup>setUPS\_5SC\_firmware\_upgrade\_rev\_02

# Eaton<sup>®</sup> setUPS

### Firmware upgrade procedure

Contents

- 1. Download the software setUPS and the firmware *(if receiving this document by email)*
- 2. UPS connection
- 3. Launch setUPS
- 4. Power OFF the UPS
- 5. setUPS firmware menu
- 6. Firmware selection
- 7. Confirmation
- 8. Upgrade process
- 9. Upload success
- 10. Return to normal state
- **11. UPS ON**
- 12. Trouble shooting

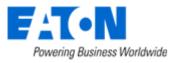

### 1. Download the software setUPS and the firmware

→ Go to the Power Quality Website (http://eaton.com/Downloads/)

| Products & Services                                                                                                    | Solutions | Knowledge Center | Customer Support | How to Buy |  |
|----------------------------------------------------------------------------------------------------|-----------|------------------|------------------|------------|--|
| Download software and firmware                                                                                                    |           |                  |                  |            |  |
| Whether you'd like to monitor a single UPS or help with managing your entire virtualized network, Eaton has a monitoring and management software solution. From monitoring event history, notifying you of alerts and delivering real-time status, Eaton software provides the tools you need to keep your critical equipment running at all times. Our software solutions are easy to use and maintain business continuity which saves time, saves money and reduces risk. |           |                  |                  |            |  |
| Use the drop down menus below to select a specific product to see related software and firmware solutions or filter the results using the "solution type" drop down to show only software, firmware or legacy software.                                                                                                    |           |                  |                  |            |  |
| Select your product V Select Solution type V                                                                                                    |           |                  |                  |            |  |

### → Select your product , **5SC**, and select your solution type, firmware.

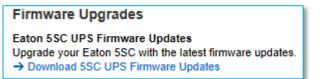

#### → Click on "Download 5P UPS Firmware Updates"

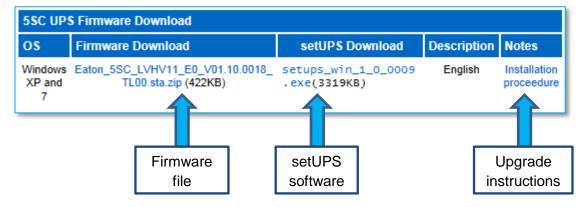

And click on the required link.

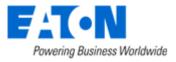

### 2. UPS connection

→ Connect a communication cable to the UPS unit, on USB or RS232 (RJ45) port on the back of the UPS. Then connect the cable to your computer.

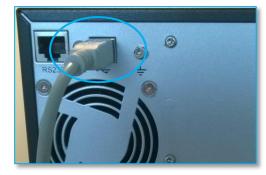

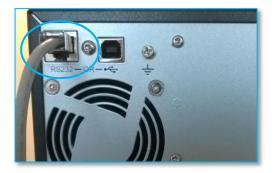

### 3. Launch setUPS

→ For a first time Eaton<sup>®</sup> setUPS installation, double click on the exe file

📴 setups\_win\_1\_0\_0009.exe

and valid the "User Account Control" message by "Yes"

| x                                                                            |  |  |  |  |  |
|------------------------------------------------------------------------------|--|--|--|--|--|
| Do you want to allow the following program to make changes to this computer? |  |  |  |  |  |
|                                                                              |  |  |  |  |  |
| ppear                                                                        |  |  |  |  |  |
|                                                                              |  |  |  |  |  |

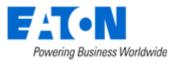

#### The installer opens, click on "Next"

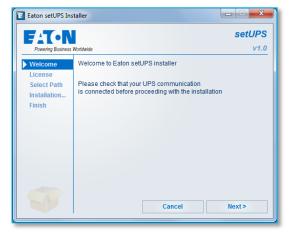

### Read and click on "Accept"

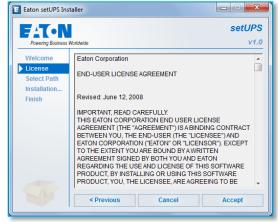

### Click on "Install"

#### And on "Finish"

| E Eaton setUPS Installer |                                                |         | E Eaton setUPS In | nstaller                                                    |
|--------------------------|------------------------------------------------|---------|-------------------|-------------------------------------------------------------|
| FAT-N                    |                                                | setUPS  | EAT-N             | setUPS                                                      |
| Powering Business        |                                                | v1.0    | Powering Business |                                                             |
| Welcome                  | Please select the product installation folder: |         | Welcome           | Product installation in progress                            |
| License                  | C:\Program Files (x86)\Eaton\setUPS            |         | License           | Copy files                                                  |
| Select Path              | 1                                              |         | Select Path       | Configure                                                   |
| Installation             |                                                |         | Installation      | Installation was completed successfully.                    |
| Finish                   |                                                |         | <b>Finish</b>     | installation was completed successfully.                    |
|                          |                                                |         |                   | Click on the 'Finish' button to launch the application now. |
| P                        | < Previous Cancel                              | Install |                   | Finish                                                      |

And the Eaton<sup>®</sup> setUPS starts.

### → If Eaton<sup>®</sup> setUPS is already installed, open setUPS

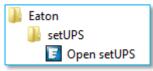

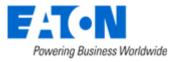

At the startup, the software searches for the connected UPS

| Eaton setUPS |                                                                                                    |
|--------------|----------------------------------------------------------------------------------------------------|
| Product      | Status                                                                                                    |
| Firmware     | Searching device (wait 30 secondes after connecting cable or<br>initiating application)                                                                       |
| About        | If computer and device are connected with USB cable and there is no<br>communication after 30 seconds, please disconnect then connect<br>again the USB cable. |
|              |                                                                                                    |
|              |                                                                                                    |
|              |                                                                                                    |
|              |                                                                                                    |
|              |                                                                                                    |
|              |                                                                                                    |
|              |                                                                                                    |
|              |                                                                                                    |
|              |                                                                                                    |
|              |                                                                                                    |
|              |                                                                                                    |

and as soon as communication is established, the product is identified :

| Eaton setUPS |                        |            |
|--------------|------------------------|------------|
| Product      | Product Identification |            |
| Settings     | Туре                   | Eaton 55C  |
|              | Model                  | 750        |
| Firmware     | Part Number            | 55C750i    |
| About        | Reference Number       | NA         |
|              | Technical Level        | NA         |
|              | Serial Number          | G132E35060 |
|              | UPS Version            | 01.08.0017 |
|              | Parallel mode          | NA         |
|              | Card Network settings  |            |
|              | NMC Version            |            |
|              | IP Address             |            |
|              | IP V6 Address          |            |
|              | Mac Address            |            |
|              |                        |            |
|              |                        |            |
|              |                        |            |
|              |                        |            |
|              |                        |            |
|              |                        |            |
|              |                        |            |
|              |                        |            |
|              |                        |            |
|              |                        |            |
|              |                        |            |
|              |                        |            |
|              |                        |            |
|              |                        |            |
|              |                        |            |
|              |                        |            |
|              |                        |            |

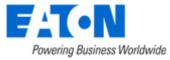

### 4. Power OFF the UPS

 $\rightarrow$  To turn the power off on the 5SC UPS, press and hold the power button for 3 seconds.

*WARNING : this will turn OFF any load that is connected to the UPS outlets !* Once the unit is OFF, the screen looks like the picture below :

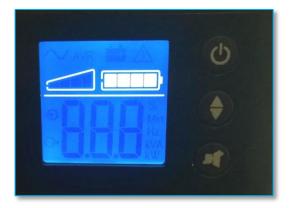

### 5. setUPS firmware menu

→ On the left menu, select "Firmware" section, the available firmware appears :

| Product<br>Settings<br>Firmware | Available firmware versions<br>setUPS reads firmware packages (*.sta) from your a<br>C: Users e9911323 My Documents Eaton setUP5 fi                                                                          | lirectory                           |
|---------------------------------|----------------------------------------------------------------------------------------------------|-------------------------------------|
| About                           | Firmware                                                                                                    | ~                                   |
|                                 | UPS Version<br>UPS On/Off button<br>Compatible firmware<br>Click on this button to update connected<br>product with selected firmware<br>Firmware Upload Status<br>Please select a firmware to know about it | 01.08.0017<br>On<br>Upload firmware |
|                                 |                                                                                                    |                                     |

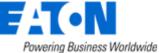

If the firmware list is empty, copy/paste the downloaded firmware in the target folder *My Documents\Eaton setUPS\firmware* (click on the "..." button) :

| Eaton setUPS        |                                                                                                    |
|---------------------|----------------------------------------------------------------------------------------------------|
| Product<br>Settings | Available firmware versions<br>setUP5 reads firmware packages (*.sta) from your directory<br>C Users e9911323 My Documents Eaton setUP5 firmware                                                                    |
| Firmware            |                                                                                                    |
| About               | Firmware                                                                                                    |
|                     | Eaton_SSC_E0_V01.08.0017_TL00.sta                                                                                                    |
|                     | Eaton_SSC_LVHV11_E0_V01.09.S018_TL00.sta                                                                                                    |
|                     | UPS Version 01.08.0017<br>UPS On/Off button on<br>Compatible firmware<br>Chick on this button to update connected<br>product with selected firmware<br>Upload firmware<br>Please select a firmware to know about it |

### 6. Firmware selection

→ Click on the firmware file to select it and then on the "Upload firmware" button :

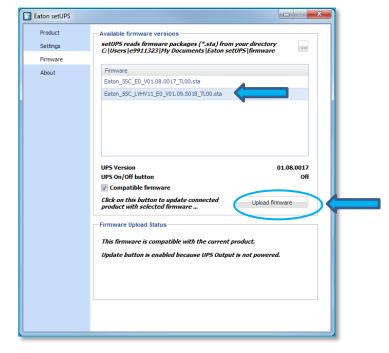

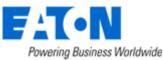

### 7. Confirmation

→ The following screen appears which reminds you that UPS output is OFF during the upgrade, select "**Yes**" to continue

| Eaton setUPS                                                                                                    |                                                                                                    |  |  |  |
|----------------------------------------------------------------------------------------------------|----------------------------------------------------------------------------------------------------|--|--|--|
| Product<br>Settings<br>Firmware                                                                                                    | Available firmware versions     setUPS reads firmware packages (*.sta) from your directory     C: [Users]e9911323 [My Documents]Eaton setUPS [firmware |  |  |  |
| About                                                                                                    | Firmware       Eaton_SSC_E0_V01.08.0017_TL00.sta       Eaton_SSC_LVHV11_E0_V01.09.S018_TL00.sta                                                        |  |  |  |
| Warning       Attention : possible load loss : to avoid any possible load loss, the firmware download has to be done when the load is on Manual Bypass or with the load switched off (if no Manual Bypass exists). Are you really sure that you wish to continue with the firmware download now ?       Yes     No |                                                                                                    |  |  |  |
| Firmware Upload Status<br>This firmware is compatible with the current product.<br>Update button is enabled because UPS Output is not powered.                                                                                                    |                                                                                                    |  |  |  |
|                                                                                                    |                                                                                                    |  |  |  |

#### 8. Upgrade process

→ A click noise comes from the UPS (relay), the fan noise is reduced and the UPS transfers into Boot loader mode. The firmware will then be erased and then rewritten into the UPS.

During the flash process, the display on the UPS goes blank and the AC line, the battery and the Alarm lights cycle. This is normal.

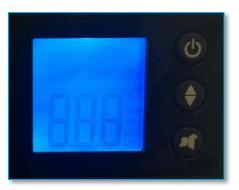

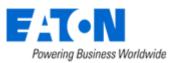

And on setUPS window, the firmware upgrade steps appear :

| Eaton setUPS                             |                                                                                                    | Eaton setUPS                                                                                                    | X |
|------------------------------------------|----------------------------------------------------------------------------------------------------|----------------------------------------------------------------------------------------------------|---|
| Product<br>Settings<br>Firmware<br>About | Available firmware versions     setUPS reads firmware packages (*.sta) from your directory     C(Users (=9911323)/Hy Documents [Eaton setUPS [firmware     Firmware     Eaton_SSC_E0_v01.08.0017_TL00.sta     Eaton_SSC_LVHV11_E0_v01.09.S018_TL00.sta                   | Product Firmware Upload Status   Settings Uploading firmware with package: * fation_355 (URIGHT 16) V01.09.5018, T100.sta package   Firmware About   About Setting 10, 94 (Writing page 5 of block 1 stimated remaining time : 3:13 |   |
|                                          | UPS Version 01.08.0017<br>UPS On/Off button Off<br>Compatible firmware<br>Chck on this button to update connected<br>product with selected firmware<br>Upload firmware with selectage:<br>Constant Section 2552 (100.518 package<br>Step 1 / 49 : Getting) soloader mode |                                                                                                    |   |

#### 9. Upload success

→ When the firmware flash process is done, the UPS fans start and the UPS emits a long beep. The display on the UPS returns back to the normal OFF state. The setUPS issues a pop up to let know the firmware flash has been successful : Click

on "**OK**" :

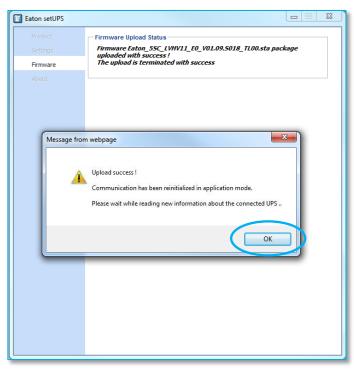

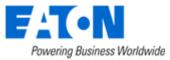

### 10. Return to normal state

→ The *setUPS* reverts back to the UPS information section. The firmware version should now reflect the latest version :

| Eaton setUPS |                        |            |
|--------------|------------------------|------------|
| Product      | Product Identification |            |
| Settings     | Туре                   | Eaton 55C  |
| _            | Model                  | 750        |
| Firmware     | Part Number            | 55C750i    |
| About        | Reference Number       | NA         |
|              | Technical Level        | NA         |
|              | Serial Number          | G132E2E060 |
|              | UPS Version            | 01.09.5018 |
|              | Parallel mode          |            |
|              | Card Network settings  |            |
|              | NMC Version            |            |
|              | IP Address             |            |
|              | IP V6 Address          |            |
|              | Mac Address            |            |
|              |                        |            |
|              |                        |            |
|              |                        |            |
|              |                        |            |
|              |                        |            |
|              |                        |            |
|              |                        |            |
|              |                        |            |
|              |                        |            |
|              |                        |            |
|              |                        |            |
|              |                        |            |
|              |                        |            |
|              |                        |            |
|              |                        |            |
|              |                        |            |
|              |                        |            |
|              |                        | ]          |

### **11. UPS ON**

→ Press and hold the power button for 3 seconds to turn the UPS back ON :

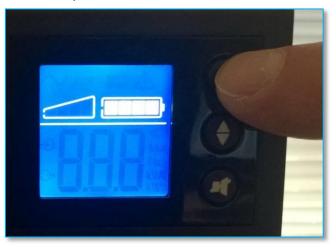

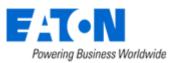

Eaton<sup>®</sup>setUPS\_5SC\_firmware\_upgrade\_rev\_02

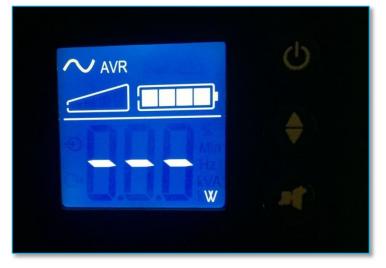

Once the UPS is ON, it emits a beep and the following screen appears :

Loads can now be powered back ON !

#### 12. Trouble shooting

- → The firmware upgrade is stopped during the process :
- $\rightarrow$  restart the firmware upgrade process and the upload starts again.

→ The *setUPS* software doesn't recognize your 5P UPS : the computer installed a wrong UPS driver (MGE USB UPS) :

 $\rightarrow$  you have to restart **setUPS** to have the correct driver installed (Eaton UPS 0463-L).

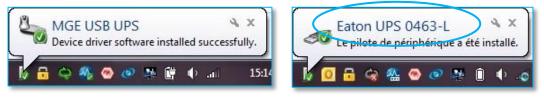

→ In the firmware section, the "Upload firmware" button is not available :

 $\rightarrow$  UPS is not powered OFF, refer to the section "4. Power OFF the UPS"

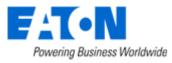